#### **Sesión 4:**

A seguinte ferramenta que aportou últimamente a Xunta foi unha aplicación de "videoconferencia" , o link que lle corresponde:

## [https://eduxunta.webex.com](https://eduxunta.webex.com/)

Unha vez activado, as instrucións que chegaron a cada un de nós ao correo foron claras, inscribirse, recibir código de activación e entrar na vosa zona de traballo, ou sá de reunións ou meeting room.

#### **As posibilidades que aporta son moitas.**

#### *conectarte cos alumnos* para *dar clase*.

*grabar videotitoriais* cos problemas que pode conlevar dependendo do hardware que cada un dispoña na casa, haberá xente que teña un ordenador cun bó micrófono e outros non de aí que as veces os vídeos poderemos facelos sen son e valerían igualmente para a resolución dun problema.

*explicar un comentario* con anotacións,de texto en calquer asignatura Lingua, Lengua, Historia,Filosofía,Latín…

*sinalar nunha foto* de Bioloxía varias partes.

E todos os arquivos que modifiquedes e o que fagades nesa pizarra o podedes descargar no voso ordenador , e logo compartir na AV por exemplo ou compartilo como arquivo de CW.

Máis abaixo máis información, nos apuntamentos da Sesión 5.

<https://eduxunta.webex.com/meet/> \*\*\*\*\*\*\*\*\*\*\*\*\*\*

O link completo é ben fácil para todos igual a primeira parte, e a segunda onde aparecen \*\*\*\*\*\* coincide coa parte inicial do correo da xunta, salvo que cambiarades vós o nome que podedes na marxe esquerda debaixo de Inicio...> Preferencias>Mi Sala Personal-

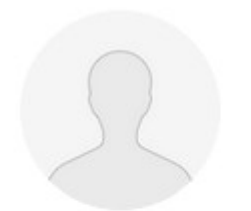

# Sala personal de MARÍA JOSÉ ÁLVAREZ ÁLVAREZ

https://eduxunta.webex.com/meet/mjalvarez

Más formas de unirse

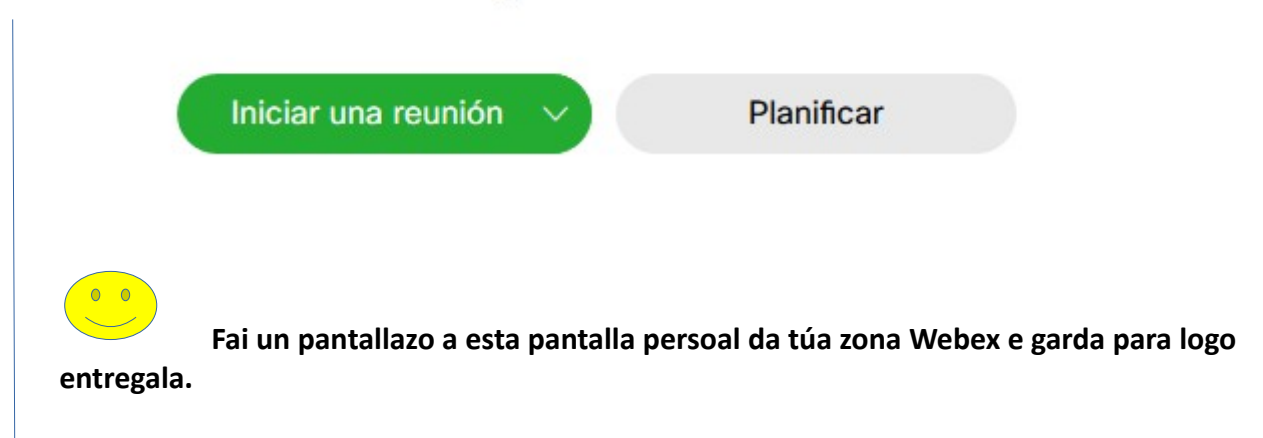

 **… Más formas de unirse** suxire que alguén que non ten acceso a Internet poda ter clase Webex mediante teléfono.

**Planificar...Aí podedes organizar unha Reunión e podedes prepara para grabar esa reunión nada máis conectarse.**

#### **Preferencias:(no menú da esquerda)**

- Cambiar Idioma
- Planificar unha Reunión, e pódese engadir o Tema da Reunión e poñer un Contrasinal desa Reunión.
- Cambiar o contrasinal.
- Cambiar a terminación da dirección eduxunta.webex.\*\*\*\*\*\*\*\*
- Podedes bloquear se algún alumno chega tarde especificando o número de minutos .

E se é a primeira vez que iniciades unha reunión xa vos destes conta que hai que descargar un arquivo:

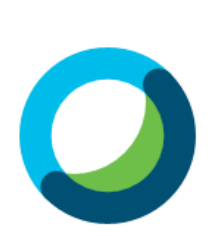

Meet face to face. Wherever you are.

### **A Tarefa 4**

Unha vez activado a túa conta en Cisco Webex, *copia o link da túa Sala de Reunión* e pégaa no cadrado de Texto en liña, fai dúas *capturas de :*

*1-A túa pantalla de inicio* como teño eu na parte superior coa cariña.

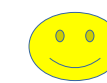

Exercicio opcional 2- Planifica unha reunión cos teus alumnos e que se grabe cando empece a reunión-, se sequere entregar tamén con un pantallazo.